# Gateway Backup and Restore with FlashIt!

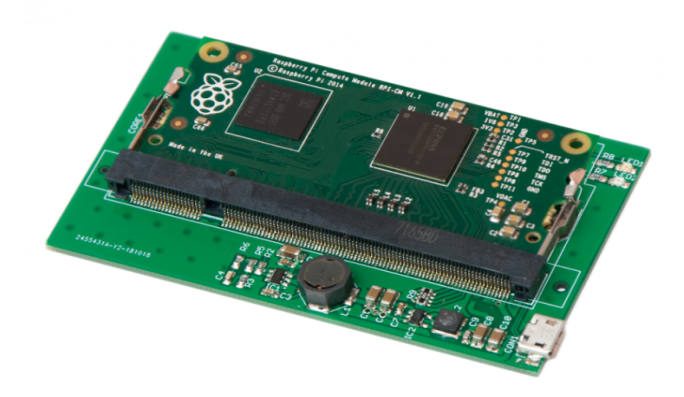

Revision: 22.03 Date: 2022-03-16

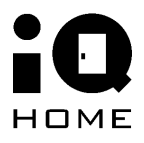

©2022 IQHome Kft. [www.iqhome.org](http://www.iqhome.org)

## **1 Overview**

This guide explains how to backup and restore the mass storage of IQ Home Gateways using IQ Home FlashIt! device.

This guide explains how to backup and restore the mass storage of IQ Home Gateways using IQ Home FlashIt! device.

# **2 Opening the gateway enclosure**

Press the plastic clips with a screwdriver on both sides of the gateway shown by red circles on the following pictures:

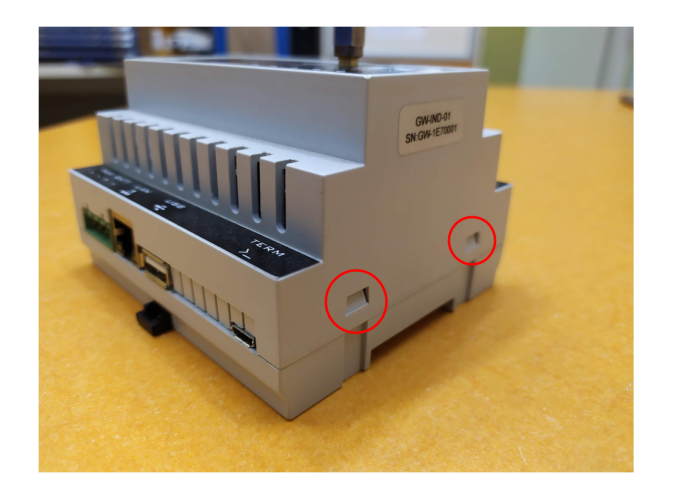

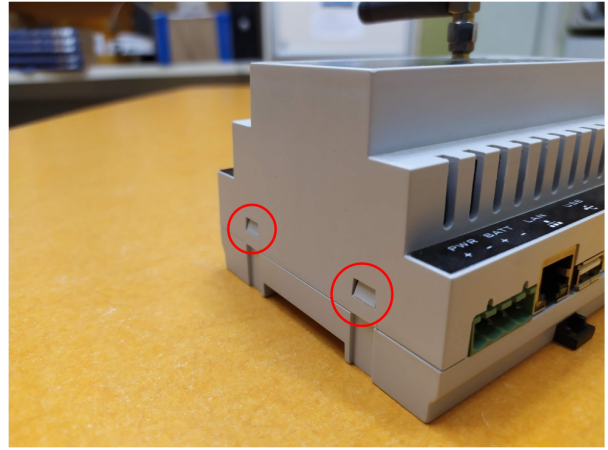

The top cover can be removed after the plastic clips pressed:

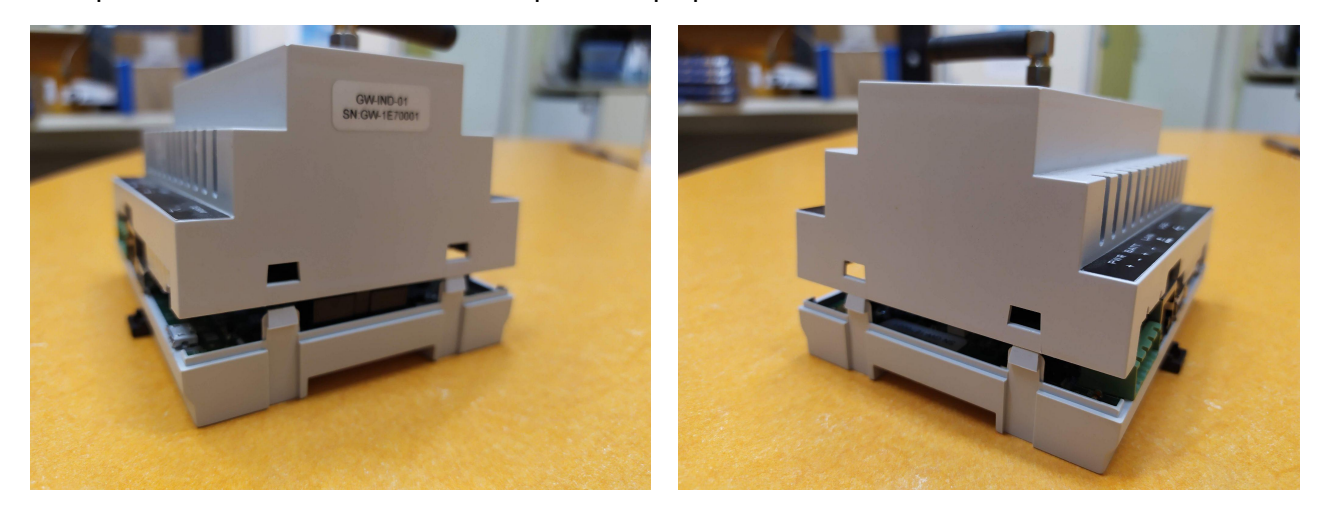

## **3 Removing the compute module from the gateway**

Please unplug the power supply of the gateway. If the gateway is powered then the two green LEDs are on.

#### **CAUTION!**

Please note that the top cover and the bottom cover of the gateway are connected together with wires. Please be careful and do not cut the cables

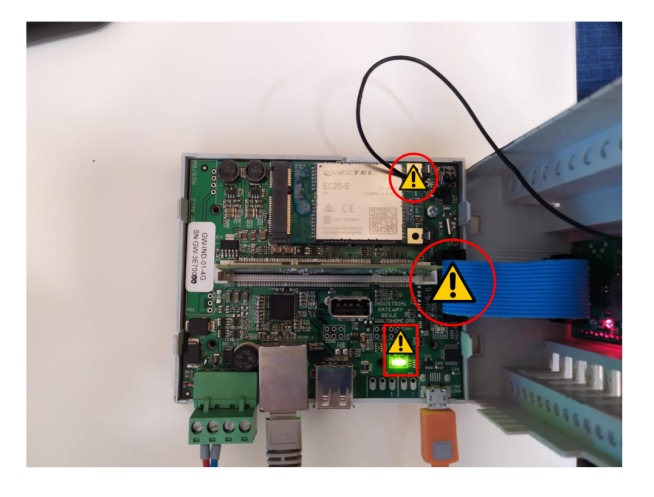

To remove the compute module of the gateway open the metal locking clips of the compute module connector (1) and tilt the compute module towards you (2).

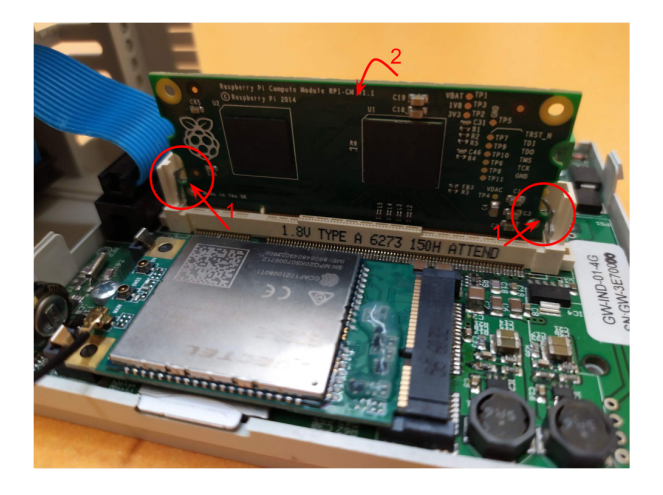

## **4 Mount compute module**

Before creating backup or recovery as a first step the mass storage on the compute module has to be mounted.

- 1. Download and extract backup.zip from [here](https://www.iqhome.org/dl/release/Backup/1.0.0/Windows/backup.zip) or find in the [references](#page-7-0)
- 2. Run rpiboot setup.exe Windows installer to install drivers
- 3. Remove compute module from the gateway
- 4. Insert the compute module into FlashIt!

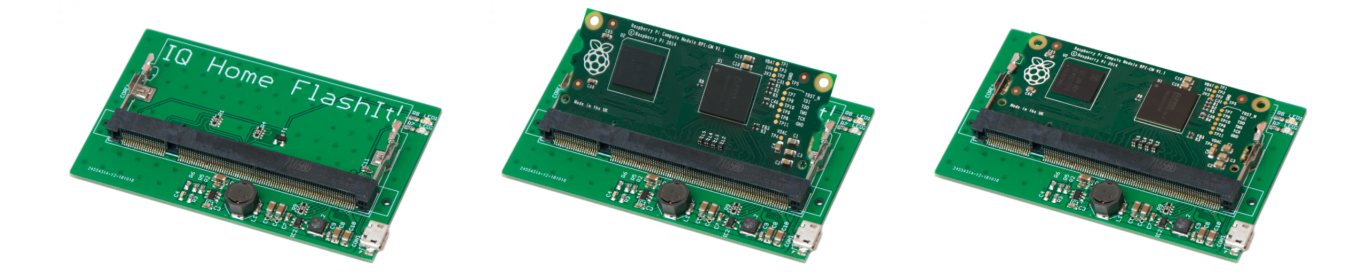

- 5. Connect FlashIt! to the PC with a micro USB cable
- 6. In Start menu type rpiboot and run rpiboot to mount mass storage (If not shows up in Start menu you can find in C:\Program Files (x86)\Raspberry Pi\rpiboot)
- 7. A command line prompt will open and tries to mount compute module. After the prompt closes the compute module successfully mounted.

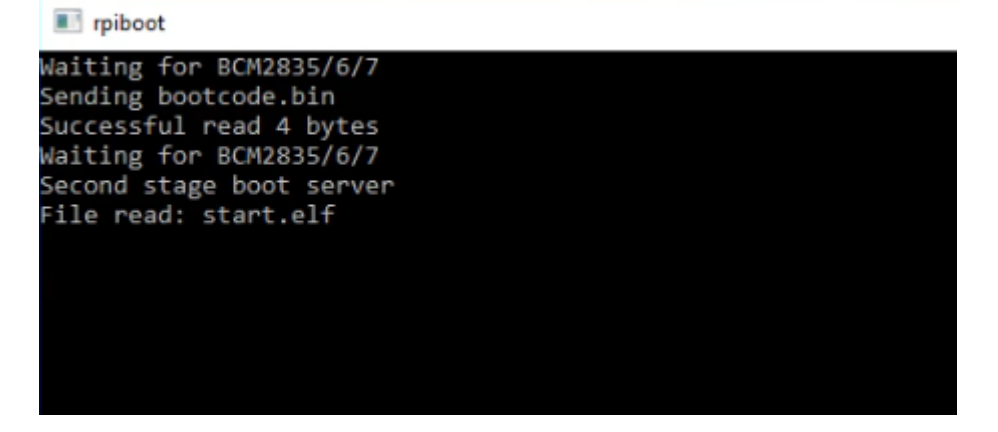

## **5 Create backup**

### **WARNING!**

Please ensure you are not writing to any USB devices while the backup is running!!

#### 1. Run HDDRawCopy1.10Portable.exe

2. Found Raspberry Pi storage select and continue

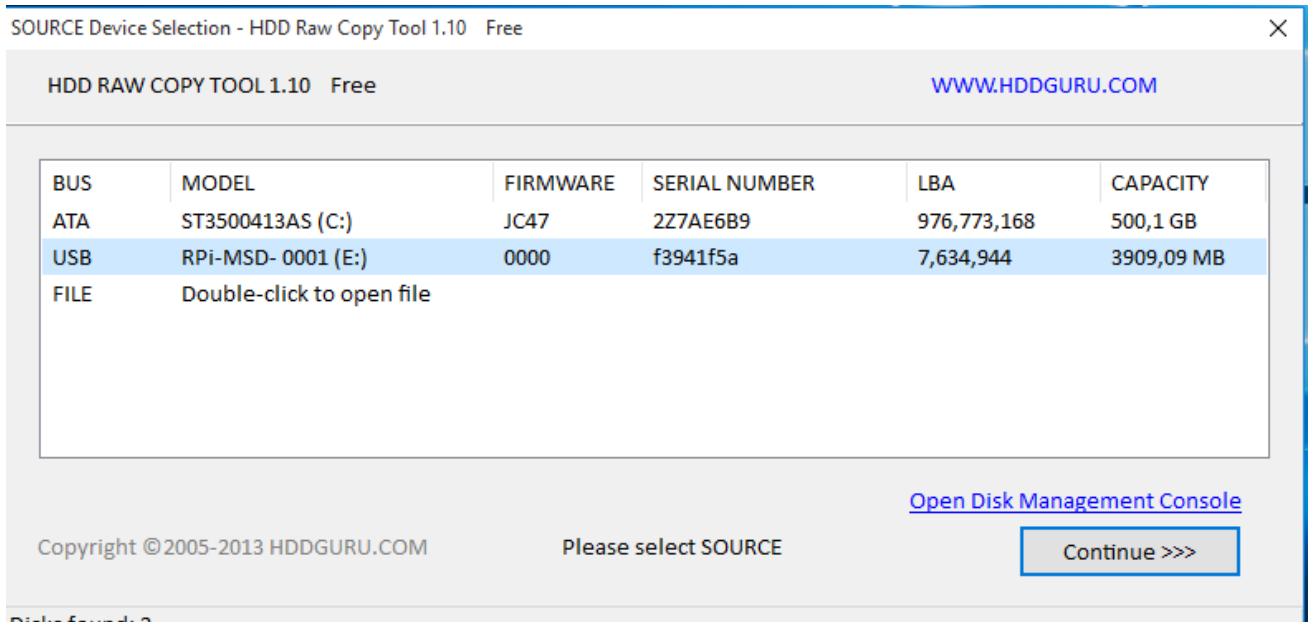

Disks found: 2

#### 3. Create a new image file

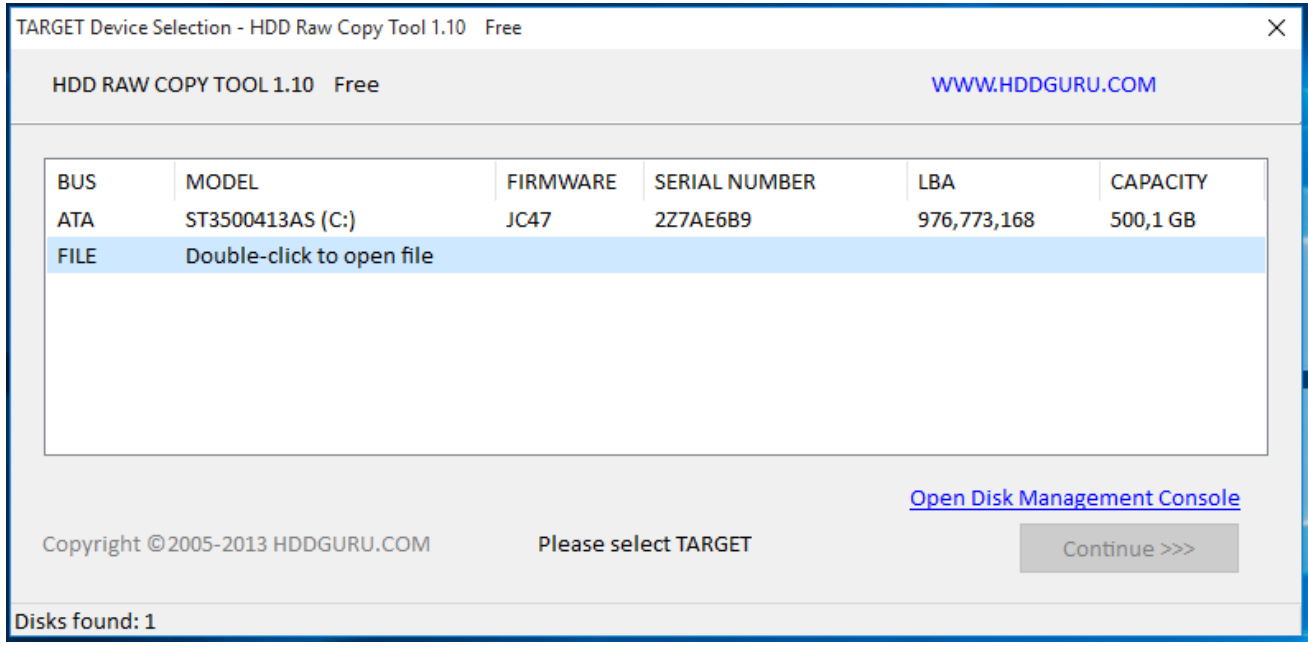

4. Start creating backup

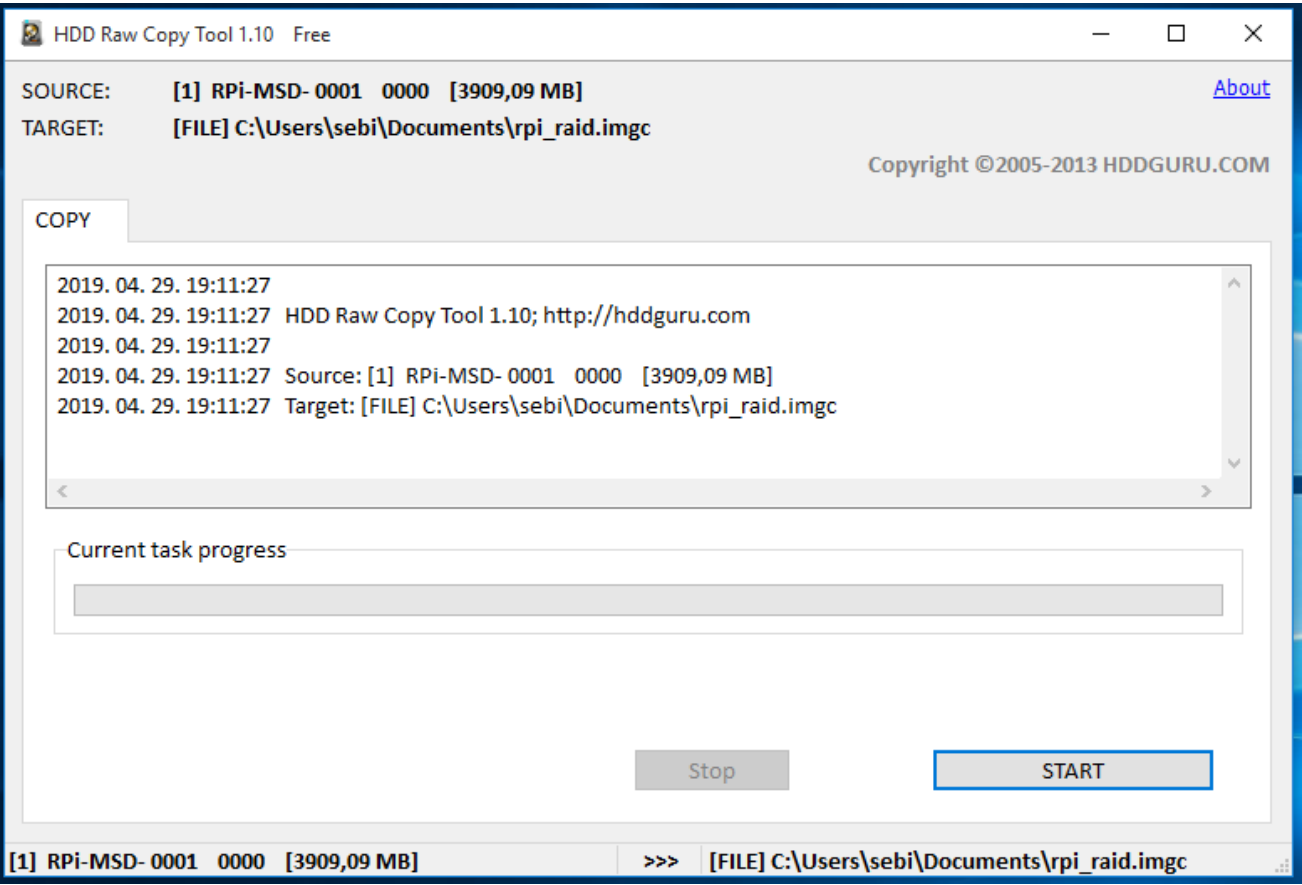

## **6 Recover from backup**

## **WARNING!**

Please ensure you are not writing to any USB devices while the recovery is running!!

- 1. Run HDDRawCopy1.10Portable.exe
- 2. Select a backup image file and continue

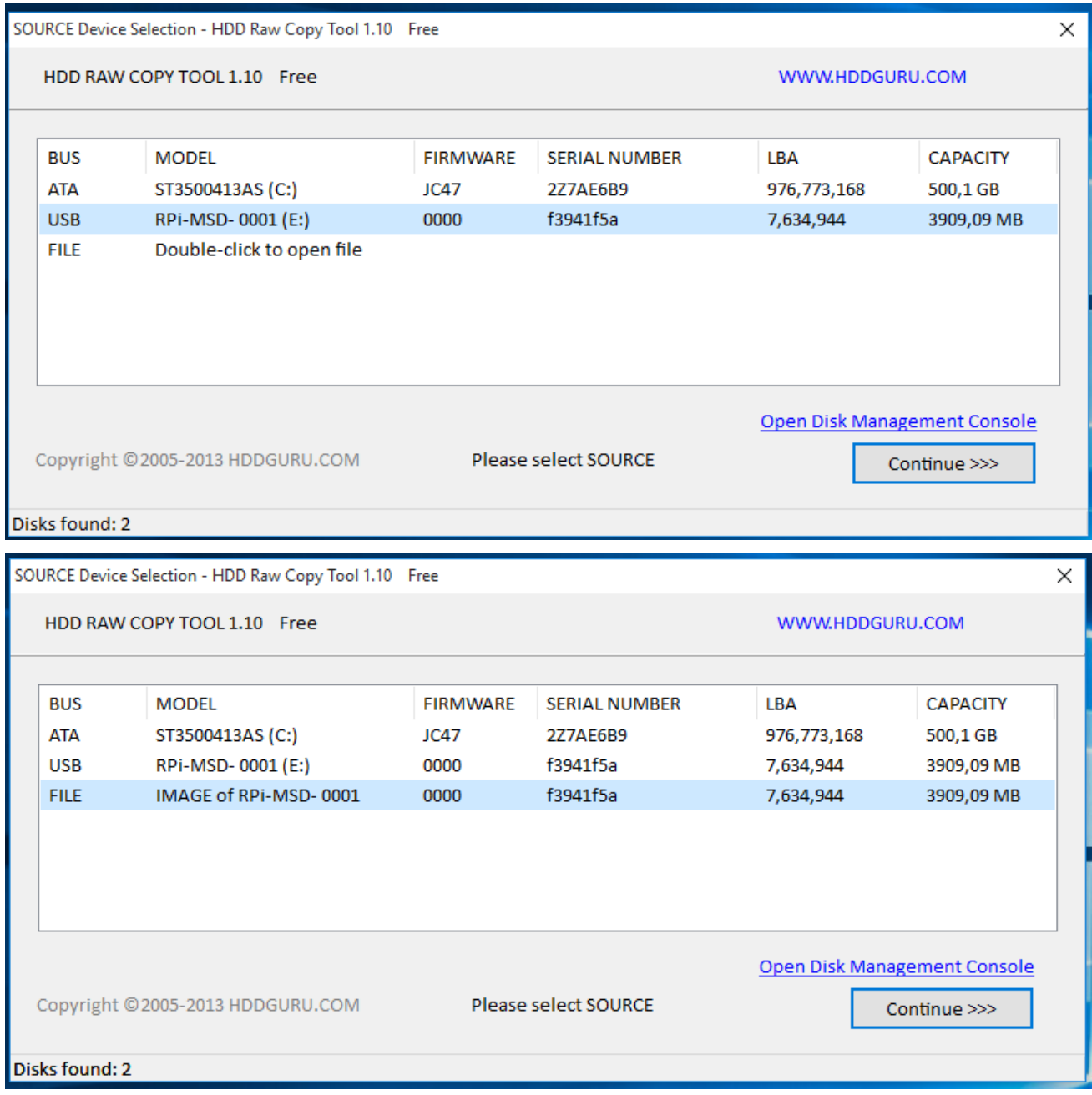

3. Found Raspberry Pi storage select and continue

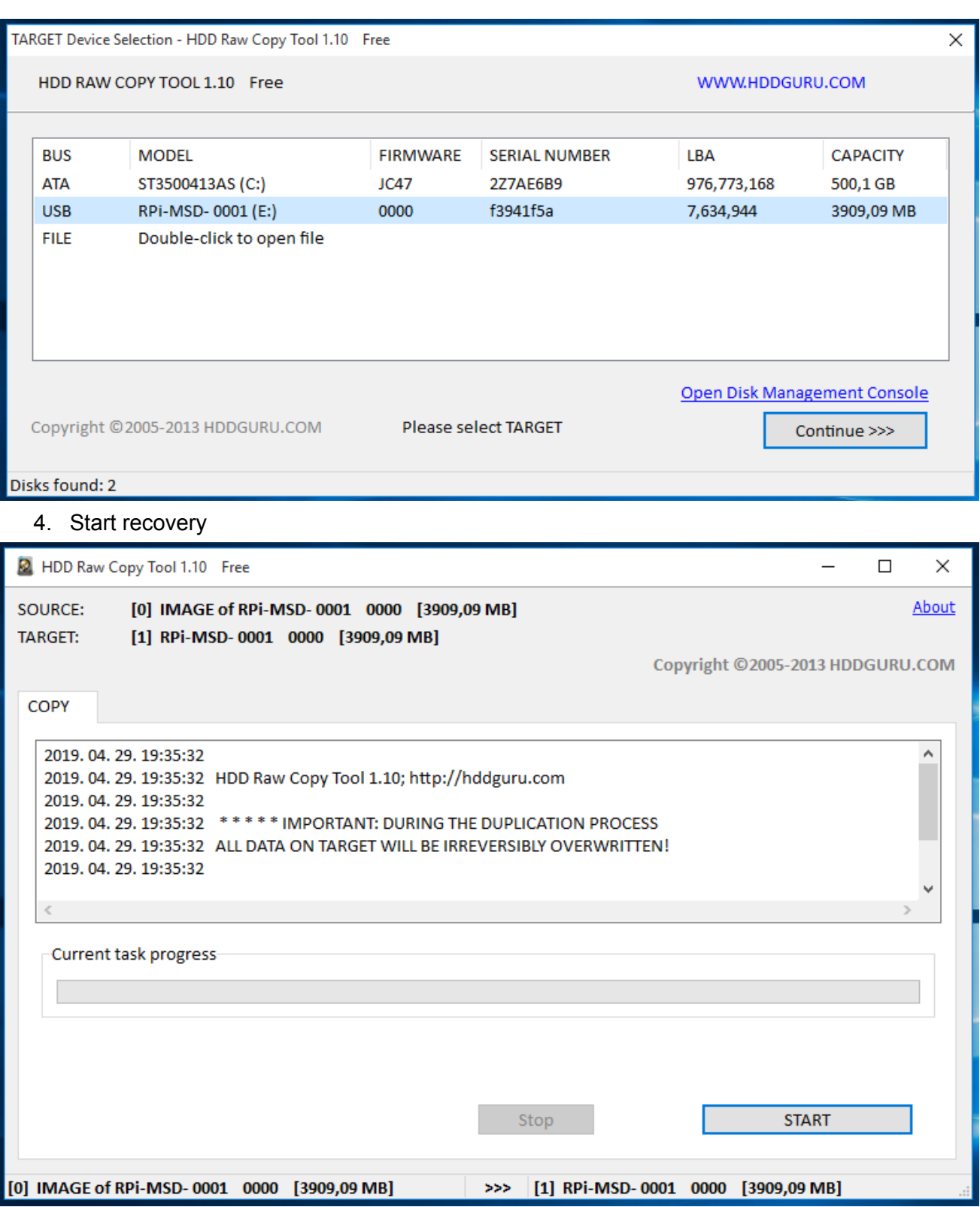

# <span id="page-7-0"></span>**7 References**

- [1] RPi boot <https://www.raspberrypi.org/documentation/hardware/computemodule/cm-emmc-flashing.md>
- [2] HDD Raw Copy <http://hddguru.com/software/HDD-Raw-Copy-Tool/>